# The Commonwealth of Kentucky kynect State-Based Marketplace

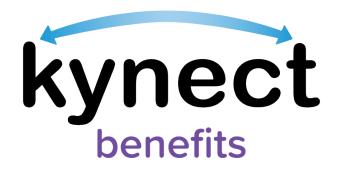

# kynect benefits Prescreening Tool Quick Reference Guide

Last Updated: February 2<sup>nd</sup>, 2024

# Introduction

This Quick Reference Guide is intended to instruct users how to navigate the kynect benefits Prescreening Tool and the Browse Plans feature.

# **Table of Contents**

| Introduction                                 |     |                                               | 2  |
|----------------------------------------------|-----|-----------------------------------------------|----|
|                                              |     |                                               | 2  |
| 1 kynect benefits Prescreening Tool Overview |     |                                               |    |
|                                              | -   | nect benefits Prescreening Tool               |    |
|                                              | 2.1 | Section 1: Household Details Screen           |    |
|                                              | 2.2 | Section 2: Income and Resource Details Screen | 7  |
|                                              | 2.3 | Section 3: Expense Details Screen             | 8  |
|                                              | 2.4 | Prescreening Results Screen                   |    |
|                                              | 2.5 | Browse and Compare Plans                      | 10 |

### 1 kynect benefits Prescreening Tool Overview

The kynect benefits Prescreening Tool allows Residents to anonymously enter information to check potential eligibility across Health Assistance (Medicaid and Kentucky Children's Health Insurance Program), Food Assistance (Supplemental Nutrition Assistance Program), Financial Assistance for Families with Children (Kentucky Transitional Assistance Program), Child Care Assistance (Child Care Assistance Program), and Health Insurance Premium Payment Assistance (Kentucky Integrated Health Premium Payment Program). The Prescreening Tool is not an application and does not guarantee eligibility. To determine eligibility for any program a full benefits application must be completed.

#### 2 kynect benefits Prescreening Tool

- 1. Navigate to the kynect benefits website at kynect.ky.gov/benefits.
- 2. Click **Prescreening Tool** to view prescreening information.

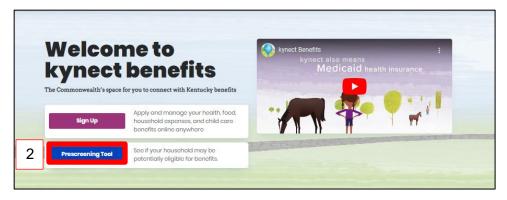

- 3. Click the **circle** next to the benefits the household would like to screen for.
- 4. After reviewing the prescreening information, check the **box** to confirm the Resident is not a robot.
- 5. Click Start Prescreening Tool.

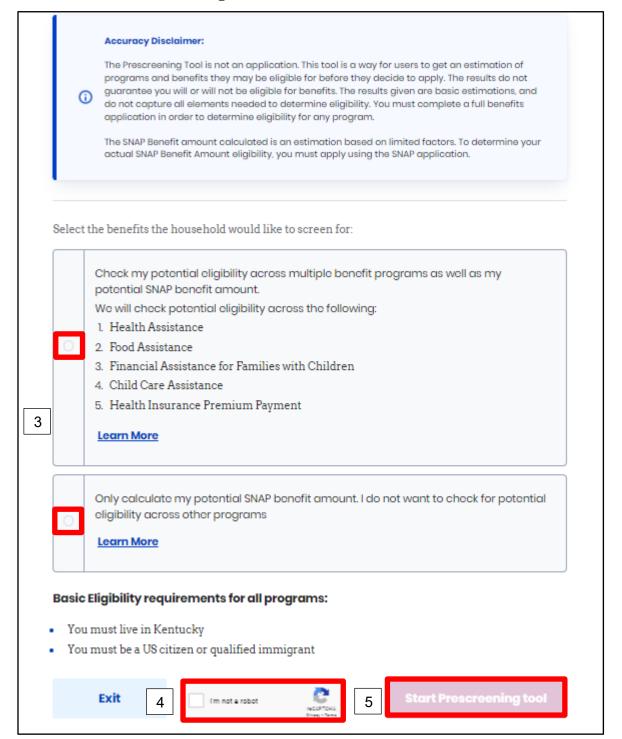

#### 2.1 Section 1: Household Details Screen

The **Household details** screen asks about the number of people in the household and situations that apply to the household.

- 6. Enter the **Number** for *How many people are in the household?*.
- 7. Click **Yes** or **No** for *Are there any children age 18 years old or younger in the household?*.
- 8. Click **Yes** or **No** for Is anyone in the household pregnant?.

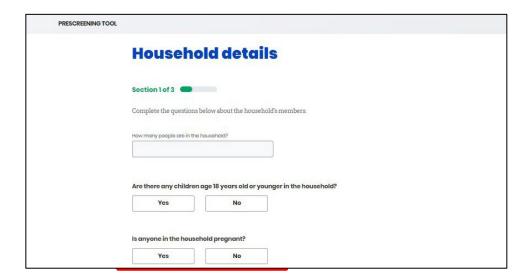

- 9. Click **Yes** or **No** for *Are you currently homeless*?.
- 10. Click **Yes** or **No** for *Is anyone in the household a migrant or seasonal farm worker?*.
- 11. Click **Yes** or **No** for *Is anyone in the household age 60 or older, blind, or disabled?*.
  - a. If **Yes**, click **Yes** or **No** for *Is anyone in the household receiving Supplemental Security Income (SSI)?*.
  - b. If **Yes**, click **Yes** or **No** for *Is anyone in the household receiving Long Term Care (LTC) services*, such as through waiver or a nursing facility?.
  - c. If **Yes**, click **Yes** or **No** for *Is anyone in the household receiving Medicare?*.
- 12. Click **Yes** or **No** for *Does anyone in this household have an employer that offers healthcare coverage?*.
  - a. If **Yes**, enter the **Number** for *How much is the monthly premium that is paid towards the healthcare coverage?*.
  - b. If **Yes**, enter the **Number** for *How many members are enrolled in the policy?*.
- 13. Click **Next** to proceed to **Section 2** of the kynect benefits Prescreening Tool.

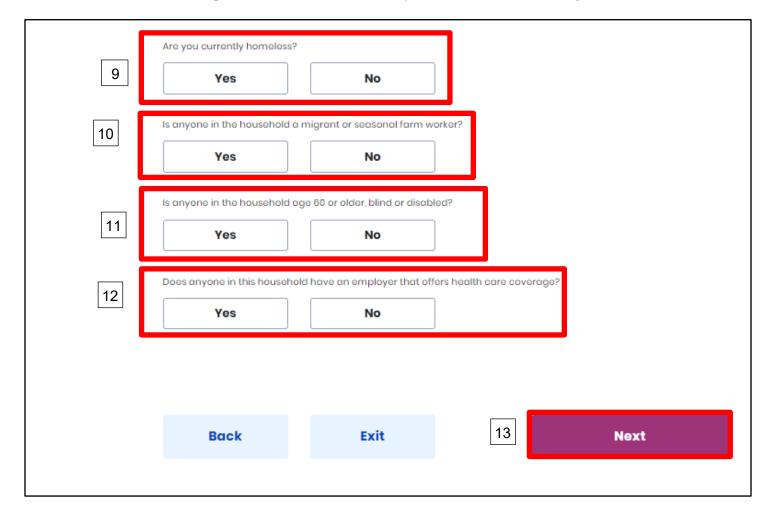

#### 2.2 Section 2: Income and Resource Details Screen

The **Income and Resource Details** screen asks about the household's monthly gross income and current financial situation.

- 14. Enter the **Number** for *What is the household's combined gross income (income before taxes) from wages and self-employment?*.
- 15. Enter the **Number** for *What* is the household's combined monthly gross income from other sources (such as social security, child support, unemployment, and money given by friends or family)?.
- 16. Enter the **Number** for *How much does the household have in checking/saving accounts and cash on hand?*.
- 17. Click **Next** to proceed to **Section 3** of the kynect benefits Prescreening Tool.

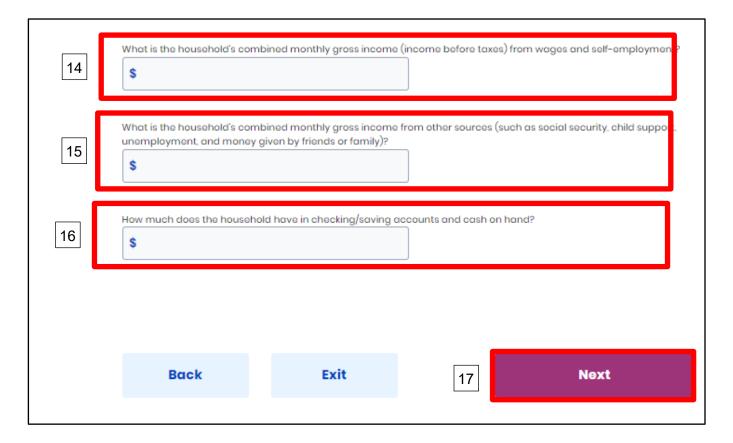

#### 2.3 Section 3: Expense Details Screen

The **Expense Details** screen asks about the household's current expenses.

- 18. Enter the **Number** for *How much is the household's combined monthly shelter expense, such as rent or mortgage?*.
- 19. Click **Yes** or **No** for *Is the household billed for internet services?*
- 20. Click **Yes** or **No** for Does the household pay for heating or cooling separate from rent or mortgage OR did you receive a LIHEAP payment greater than \$20 in the last 12 months?
  - a. If **No**, click **Yes** or **No** for *Is the household billed for 2 or more utilities that are NOT heating or cooling?*.
  - b. If **No**, click **Yes** or **No** for *Is the household only billed for telephone?*.
- 21. Enter the **Number** for *How much is the household's combined monthly child support expense for children who are not part of the household?*.
- 22. Enter the **Number** for *How much is the household's combined monthly child care and/or dependent care expense?*.
- 23. Click **Submit** to submit the kynect benefits Prescreening Tool.

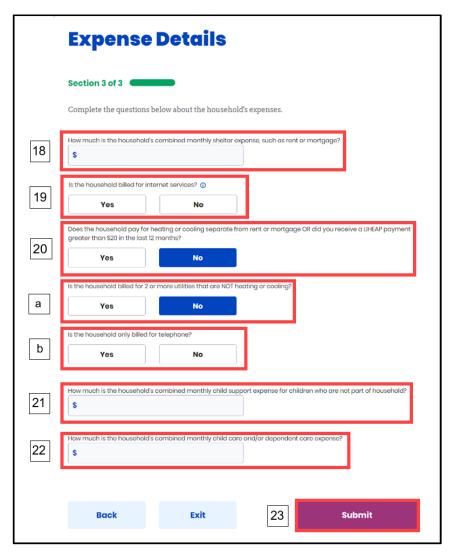

# 2.4 Prescreening Results Screen

Potential eligibility results display after submitting the kynect benefits Prescreening Tool. From here, Residents may anonymously browse plans or submit a formal benefits application.

24. Click **Browse Plans** to view plans and prices on the **Plan Search** screen.

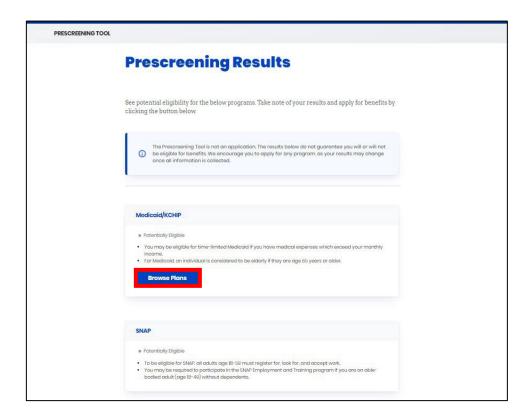

#### 2.5 Browse and Compare Plans

The Browse Plans feature allows users to search for and compare Managed Care Organization (MCO) plans.

- 25. Click **Compare** to select a plan to compare.
- 26. Click **Compare Plans** to compare the selected plans.

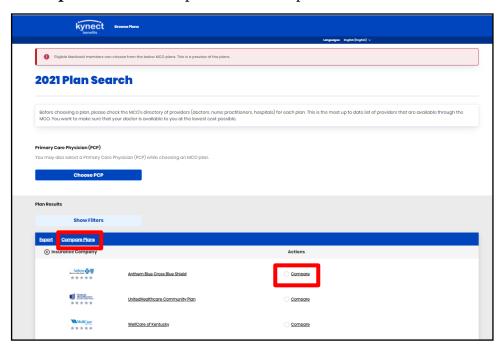

- 27. Compare the selected plans.
- 28. If applicable, click **Print** to display a printable view of the details of the selected plan(s).

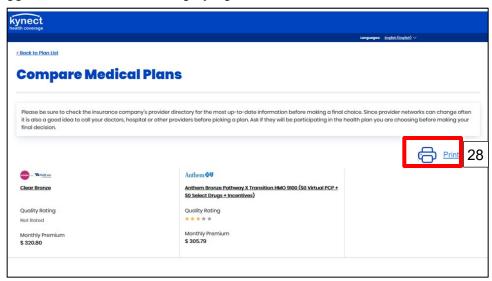

29. Click **Exit** to return to the **Plan Search** screen.

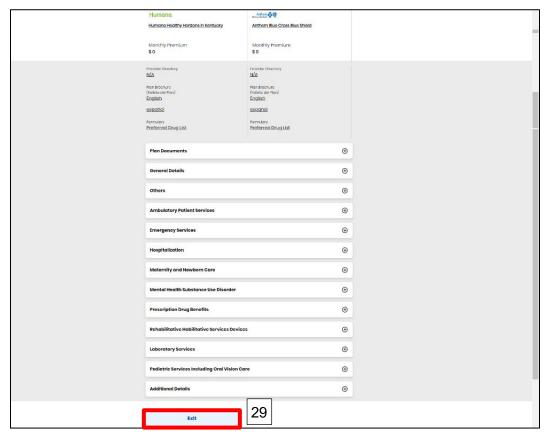

**Please note**: To receive benefits, users must complete a full benefits application by clicking **Apply for Benefits** at the bottom of the **Prescreening Results** screen.

**Please note**: When browsing MCOs on the **MCO Plan Search** screen, Individuals can also look for providers that are covered under each MCO and evaluate their distance from the provider's location by looking at a map view of where the provider is located.